# **Quick Start Guide**

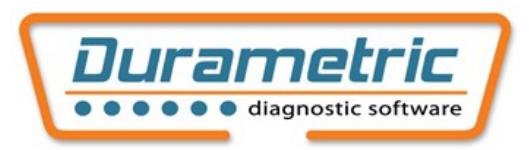

### **1. Check System Requirements**

- Windows OS version 11, 10, 8, 7, Vista or XP. If using Windows 10 or 11, "S-mode" must be switched off (software will not install with it on). MacOS not supported.
- 1 GB Memory (RAM)
- 1.8 GHz Pentium-class, dual-core processor or faster. ARM processor not supported.
- 1 GB available hard disk space
- Available USB port, type "A"
- Available Internet connection and browser (needed for program installation and software updates only)
- Screen resolution of 800x600 or greater
- Microsoft® .NET Framework 3.5. In Windows 7, 8, 10 and 11, enable this option through *Control Panel → Programs → Programs and Features → Turn Windows features on or off*. Later versions of .NET Framework do not include the necessary libraries, but can remain installed alongside version 3.5.
- Adobe Acrobat Reader (for reading and printing documentation)

# **2. Install the Software**

- (a) Open your Internet browser and go to [http://www.durametric.com.](http://www.durametric.com/)
- (b) Within the Durametric website click *Downloads* from the left column.
- (c) Click the *Durametric software program version 6.x.x.x* link to download the installer file (where "x.x.x" represents the current release) .
- (d) Double-click the downloaded file (named using this format: "Durametric6.x.x.x.exe") and follow the prompts to install the software.

**Note**: In most cases the software will not start until only after the cable is connected as follows.

# **3. Connect the Cable**

WARNING: Do not use a power inverter to charge your computer via your car when using Durametric.

- (a) Switch the car's ignition to its accessory position II (or equivalent).
- (b) If the car is a 2005 model or newer, turn on the hazard lights (emergency flashers). This will help keep the car's CAN bus awake during diagnostics. This is not necessary when engine is running.
- (c) Connect the included USB cable to the Durametric diagnostic device.
- (d) Connect your Durametric diagnostic device to your car's on board diagnostic ("OBD") port. On 1990-1995 models, use the adapter cable between your car's OBD port and the Durametric diagnostic device.

(instructions continue other side)

- (e) Connect the other end of the included USB cable to the USB port of your computer. Your computer should recognize the attached Durametric diagnostic device.
- (f) Confirm a steady green LED at the Durametric diagnostic device.

#### **4. Start the Durametric Software**

- (a) Double-click the *Durametric 6* desktop icon to start the program.
- (b) When the program opens, select an appropriate model on the *Choose Vehicle* screen and click *OK*. Select any equipment options from the *Choose Equipment* screen (if presented). The software displays supported control modules as expandable folders in the left-hand column of the program.

# **For more information on the use of the Durametric tool, download the Durametric User Guide from www.durametric.com/downloadv6.aspx.**